# Creating a Print Cover for KDP Print Book Version

In this walkthrough we will create the print book cover for use in KDP.

### **Determine the number of pages in the book.**

Open the print version document you have created for the book you are working on, and see how many pages are in the docx.

In the finished Word document (created using our templates) you will see the number of pages on the footer bar.

In our example it is 81 pages long.

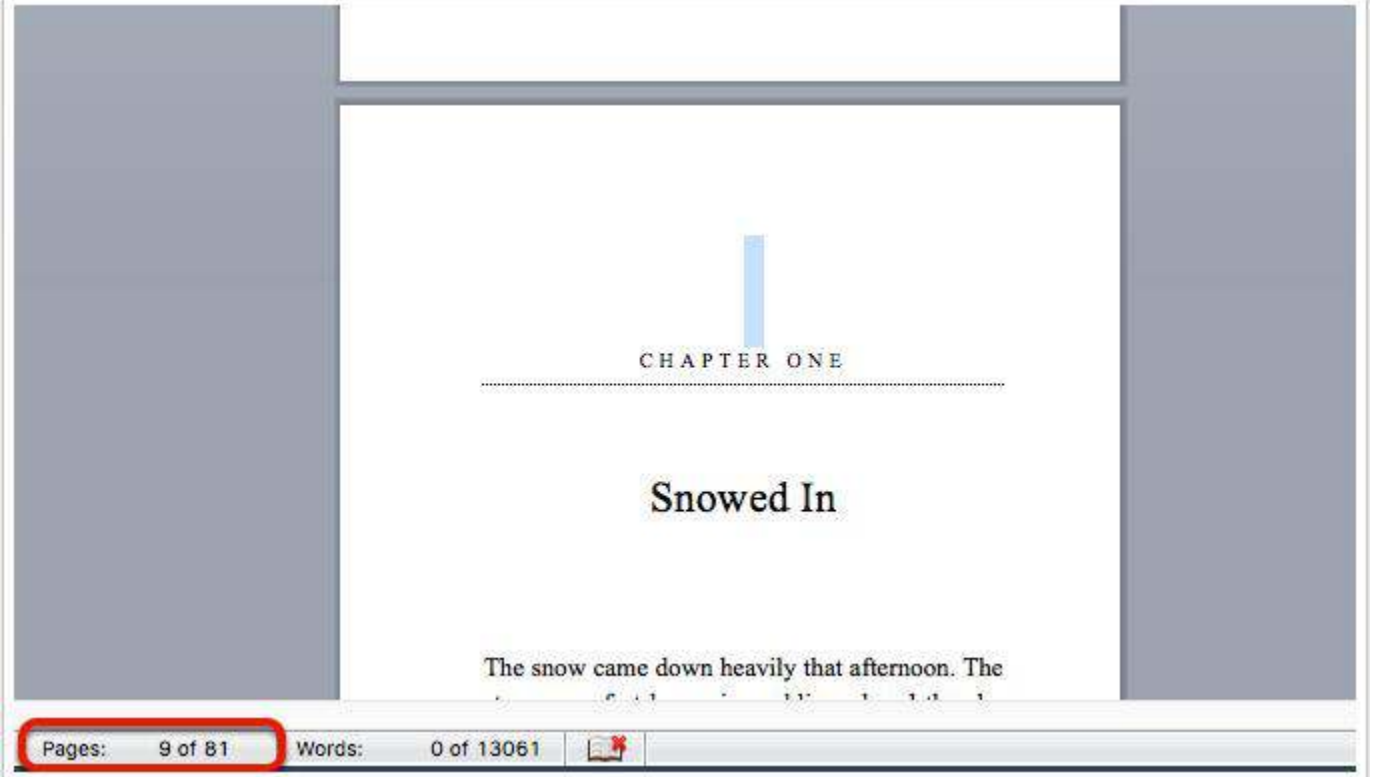

# **Open the appropriate cover template from our KDP PRINT COVER POWERPOINT TEMPLATES**

These templates step up in increments of 10 pages. According to your page count and choose the appropriate template to use.

For an 81 page book as shown in our example the correct template would be 81-90 pages: 5x8\_BW\_90.pptx

**31-40 pages:** 5x8\_BW\_40.pptx

**41-50 pages:** 5x8\_BW\_50.pptx

**51-60 pages:** 5x8\_BW\_60.pptx

**61-70 pages:** 5x8\_BW\_70.pptx

- **71-80 pages:** 5x8\_BW\_80.pptx
- **81-90 pages:** 5x8\_BW\_90.pptx
- **91-100 pages:** 5x8\_BW\_100.pptx
- **101-110 pages:** 5x8\_BW\_110.pptx
- **111-120 pages:** 5x8\_BW\_120.pptx
- **121-130 pages:** 5x8\_BW\_130.pptx
- **131-140 pages:** 5x8\_BW\_140.pptx
- **141-150 pages:** 5x8\_BW\_150.pptx
- **151-160 pages:** 5x8\_BW\_160.pptx
- **161-170 pages:** 5x8\_BW\_170.pptx
- **171-180 pages:** 5x8\_BW\_180.pptx
- **181-190 pages:** 5x8\_BW\_190.pptx
- **191-200 pages:** 5x8\_BW\_200.pptx

If the book is less than 30 pages or more than 200 pages template dimensions can be discovered by going to [https://kdp.amazon.com/cover-templates.](https://kdp.amazon.com/cover-templates) The book size we are working with is 5 inch x 8 inch. If another size is required (eg: 6x9) you can get the dimensions using the link above also.

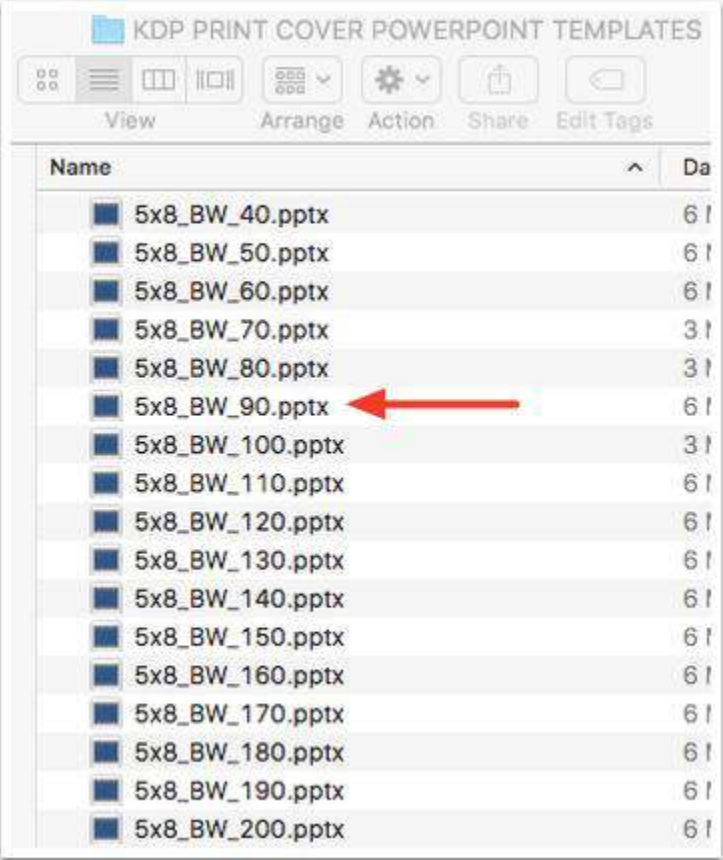

# **Now drag and drop the cover file onto the powerpoint template.**

The cover file to use is the same as the Kindle cover (the file name will end in 1563).

The template will also have an image and text already in place so nothing will be required for the back cover (in this walk-though the back appears blank, but our actual templates include our publisher branding).

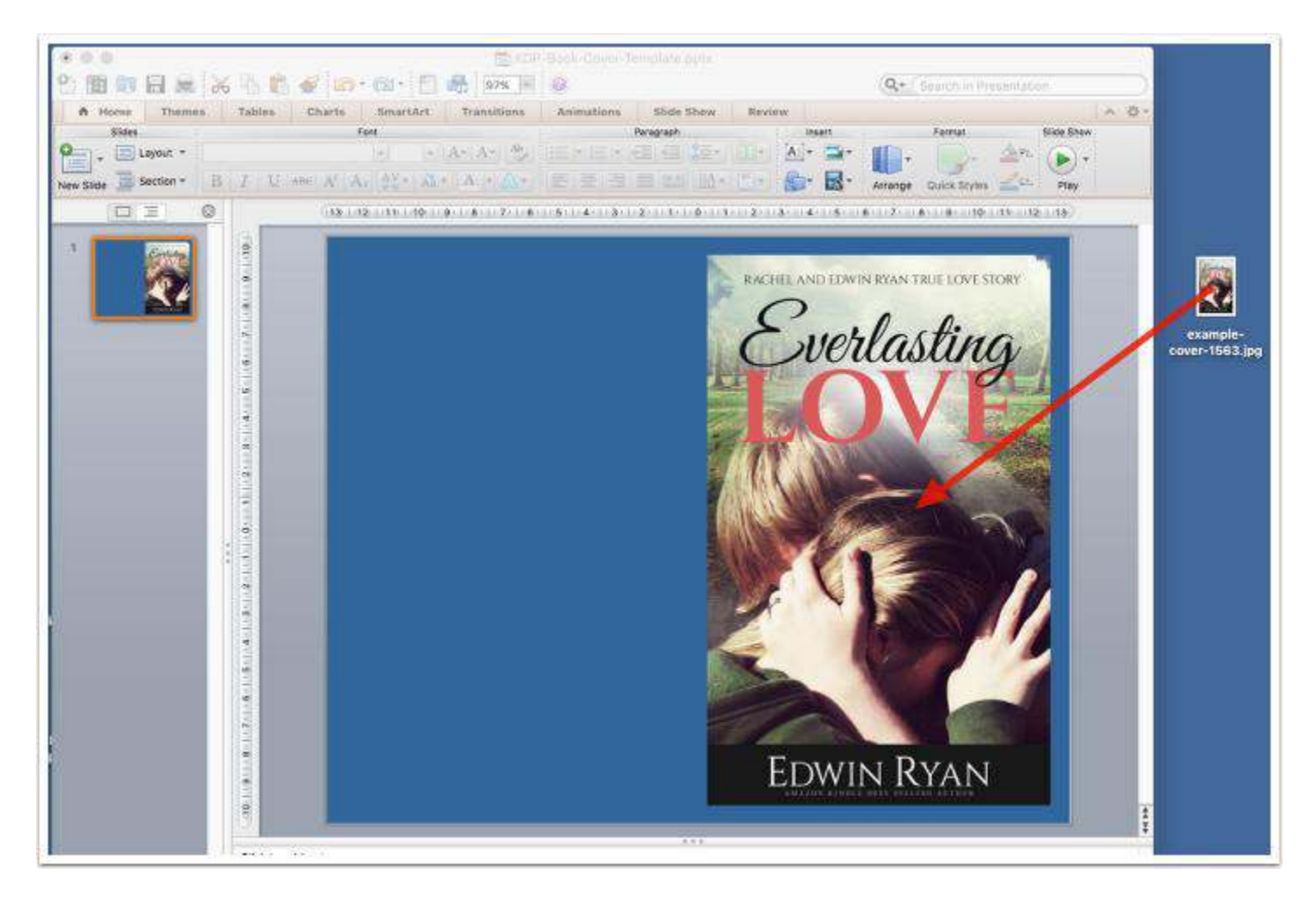

## **Resize the Cover according to the guides in our Powerpoint Template.**

The Powerpoint Template has guides in place.

If you do not see them go to the View Menu and Show Static Guides.

Rezise the cover so it sits next to and within the guides as shown in the image below. It should keep its overall dimensions and not stretch or squeeze.

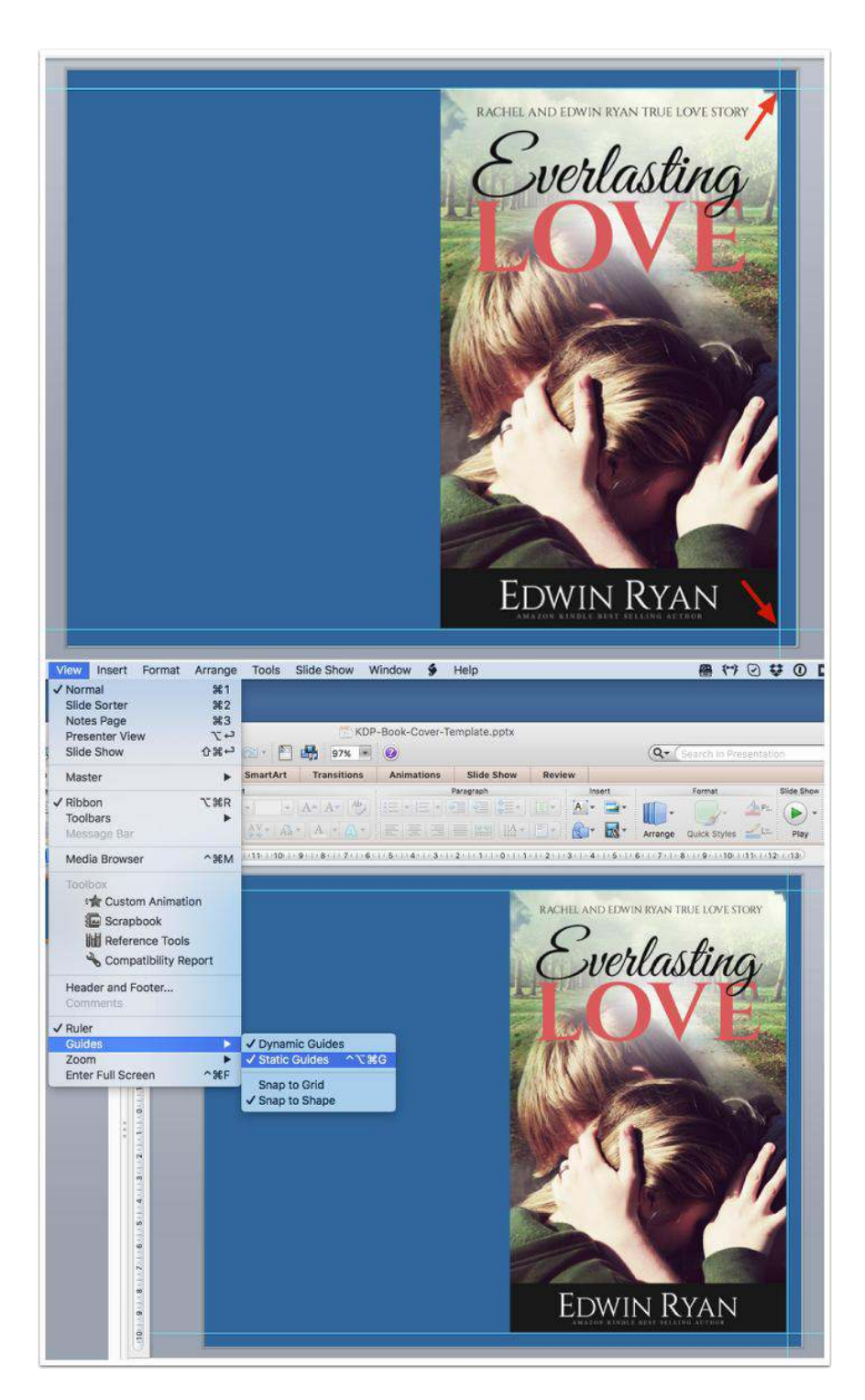

# **Once done, Save the cover in the book's folder and call it by the name of the book with PRINT on the end.**

Our example would be **EverlastinglovePRINT.pptx** 

**Now Save As... PDF** Go to **File > Save As...**

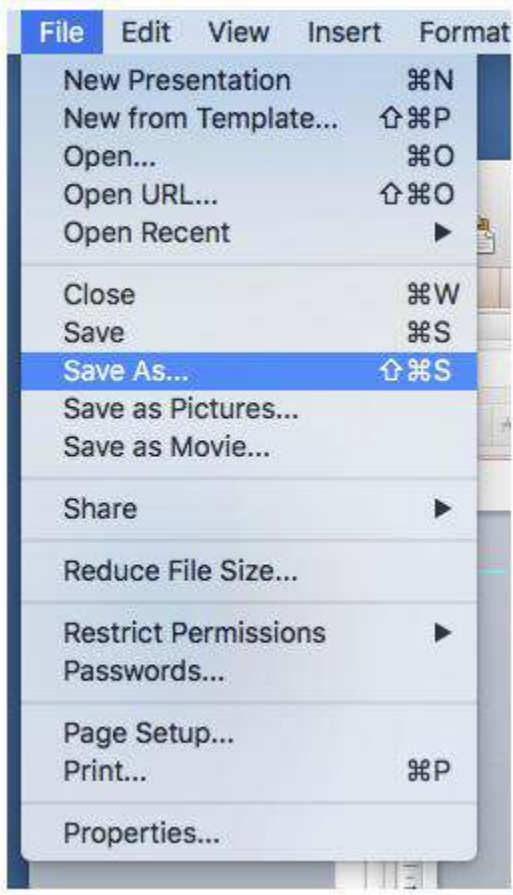

**Choose PDF - Save into the Book's folder along with the books other files.** Name the file with the bookname followed by PRINT.pdf

Our example would be: EverlastingLovePRINT.pdf

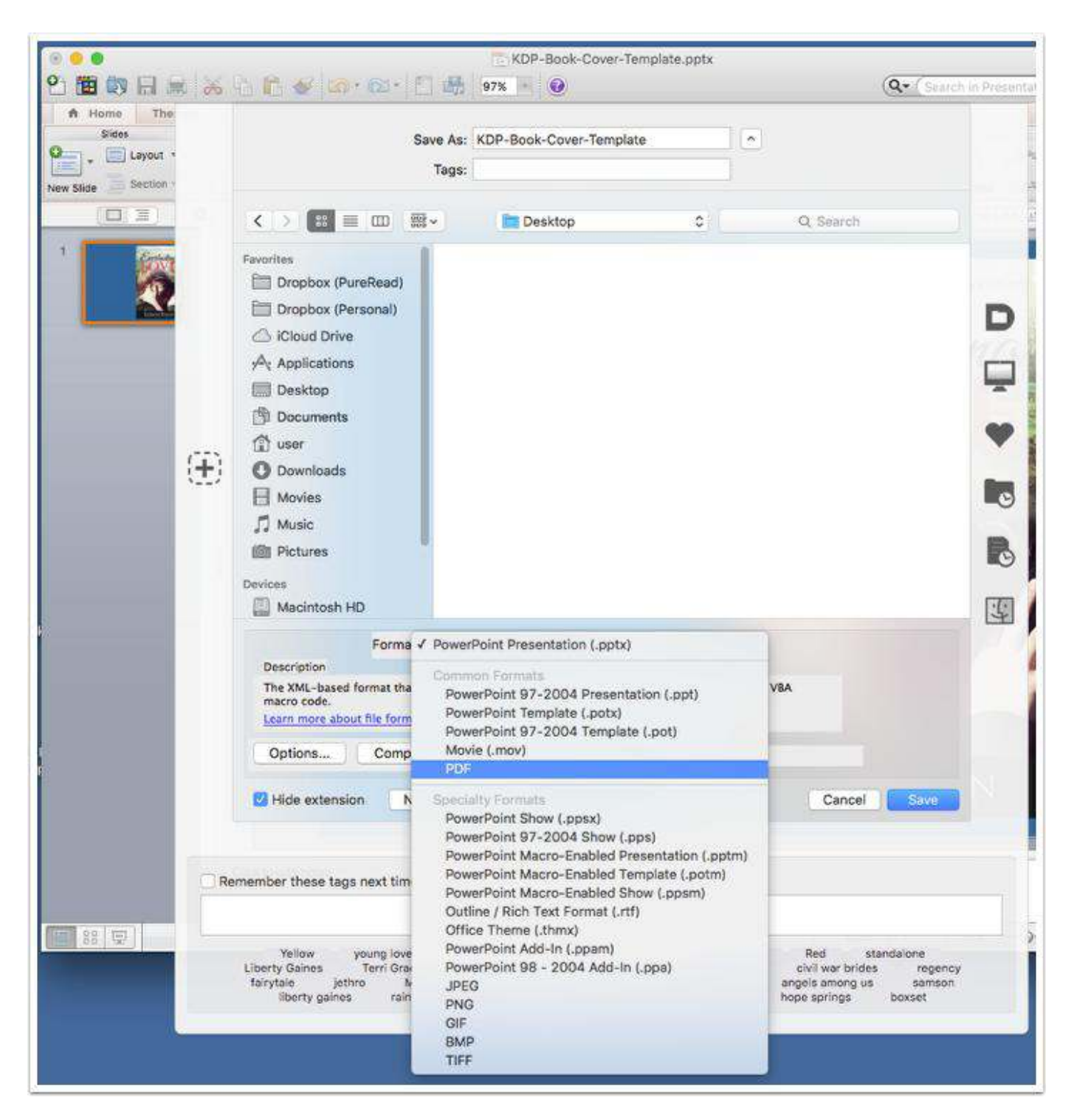

# **Next, log in to kdp.amazon.com using LastPass**

You can have the cover ready before you set up the print book, or as you create the print book version, whatever works best for you.

After opening the Paperback version of your book in KDP go to the Paperback Content Screen and scroll down to the Book Cover set up.

You will need to have other aspects of your paperback set up already in place for teh cover to process properly - especially the ISBN (you will already have chosen to assign a free KDP ISBN).

#### Choose **Upload a cover you already have (print-ready PDF only)**

#### Click **Upload your cover file**

Choose the PDF file you just created and upload.

It may take a little time to upload and process. Once done will say *Cover uploaded successfully!*

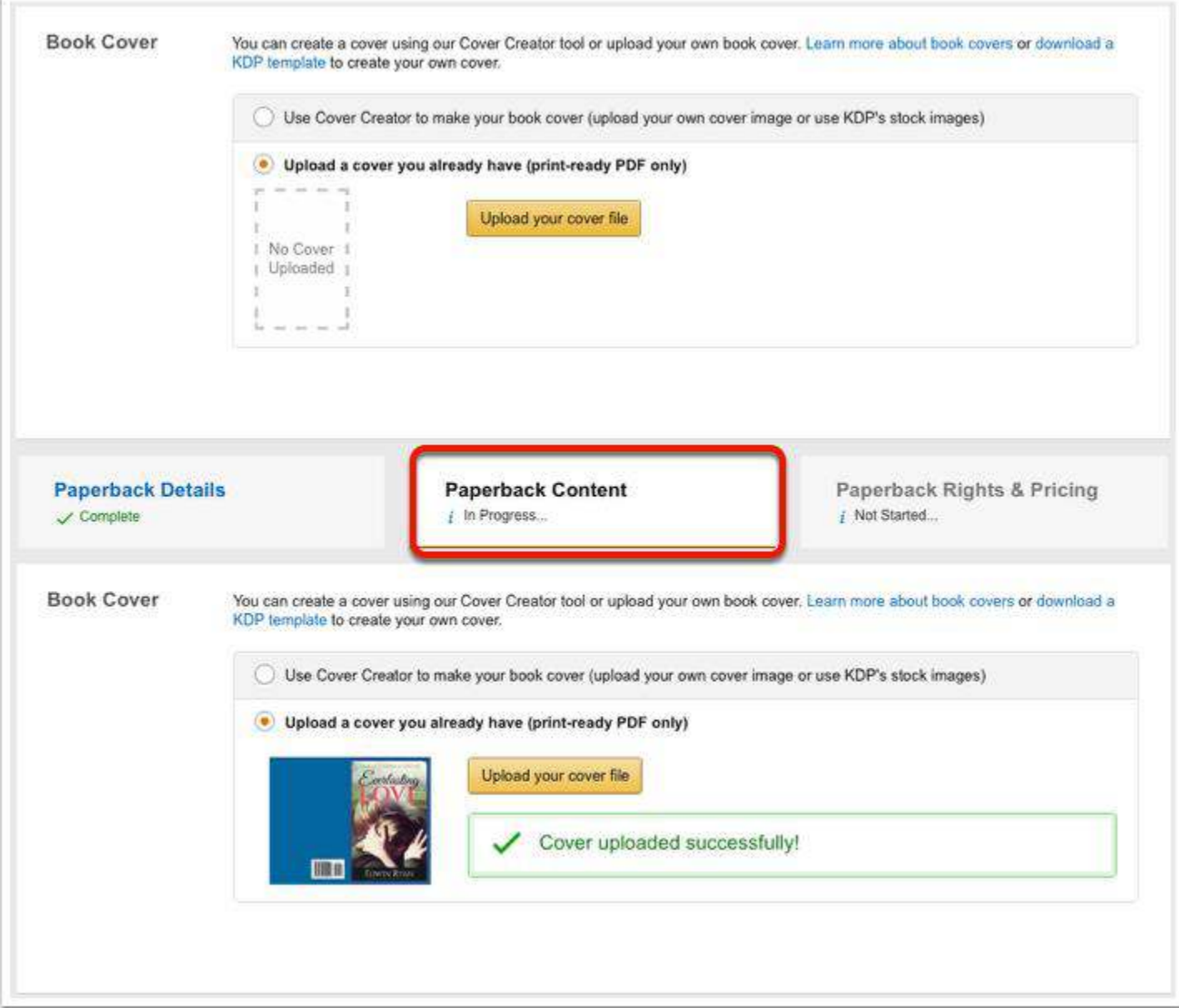

**DONE. You will later check an online proof to see that all looks as it should.**